Report of Verified Case of Tuberculosis (RVCT) Data Entry Guide for use with the Virginia Electronic Disease Surveillance System (VEDSS)

- Please contact Laura Young, TB Epi with VDH, with any questions.
	- 804-864-7922
	- laura.r.young@vdh.virginia.gov
- For additional details about RVCT definitions, you may also refer to the [RVCT manual](https://www.cdc.gov/tb/programs/rvct/InstructionManual.pdf)
	- The RVCT manual is a 2009 publication and there have been a few changes made to the data we are allowed to capture. Please contact Laura regarding questions about discrepancies.
- For additional information about case definitions, please refer to [Appendix A](https://www.cdc.gov/tb/statistics/reports/2016/pdfs/P_2016_Surveillance_Report_AppendixA.pdf) and [B](https://www.cdc.gov/tb/statistics/reports/2016/pdfs/P_2016_Surveillance_Report_AppendixB.pdf) of CDC's annual TB report.

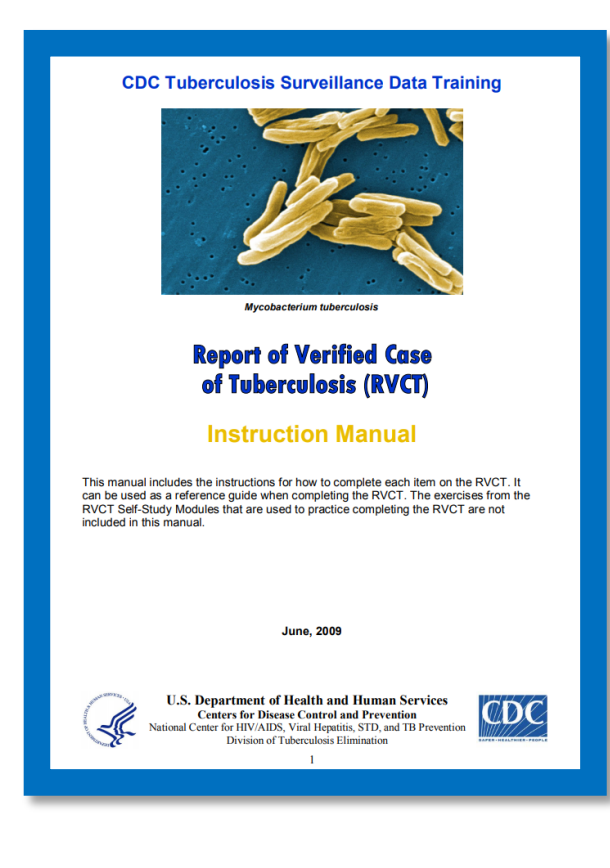

## General notes

- Initial RVCT data for a suspected or confirmed TB case should be entered into VEDSS within three days of the health district learning about the case.
- VEDSS does not currently accept 99 or 9999 as a valid entry for an unknown day, month or year.
	- If only year is known, use 07/15/XXXX.
- If an item was "not done" or "negative", enter that information and do not leave the item blank.
- If an item is pending, do **not** select pending, leave the item blank until you have the information.
- For lab results:
	- Any positive results supersedes all other test results
- For reporting laboratory types:
	- Public Health Laboratory = any laboratory associated with a local or state health department (e.g. DCLS, Fairfax PHL)
	- Commercial laboratory = any laboratory that charges a fee for each specimen processed or test performed
	- Other = any other laboratory that is not considered a public health lab or a commercial lab (e.g. National Jewish, CDC, Hospital laboratories, Veterans Administration, Bureau of Prisons)
- To save information you have entered, click the "Submit" button at the top or bottom of the VEDSS page.

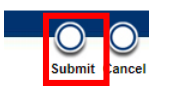

- To reopen a section for editing or to add new information, click the "Edit" button at the top or bottom of the VEDSS page.
- To print a PDF version of the RVCT at any time, click "Print CDC Form".
- At this time, do not enter data on the Contact Tracing or Contact/Others tabs.

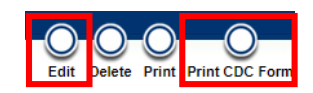

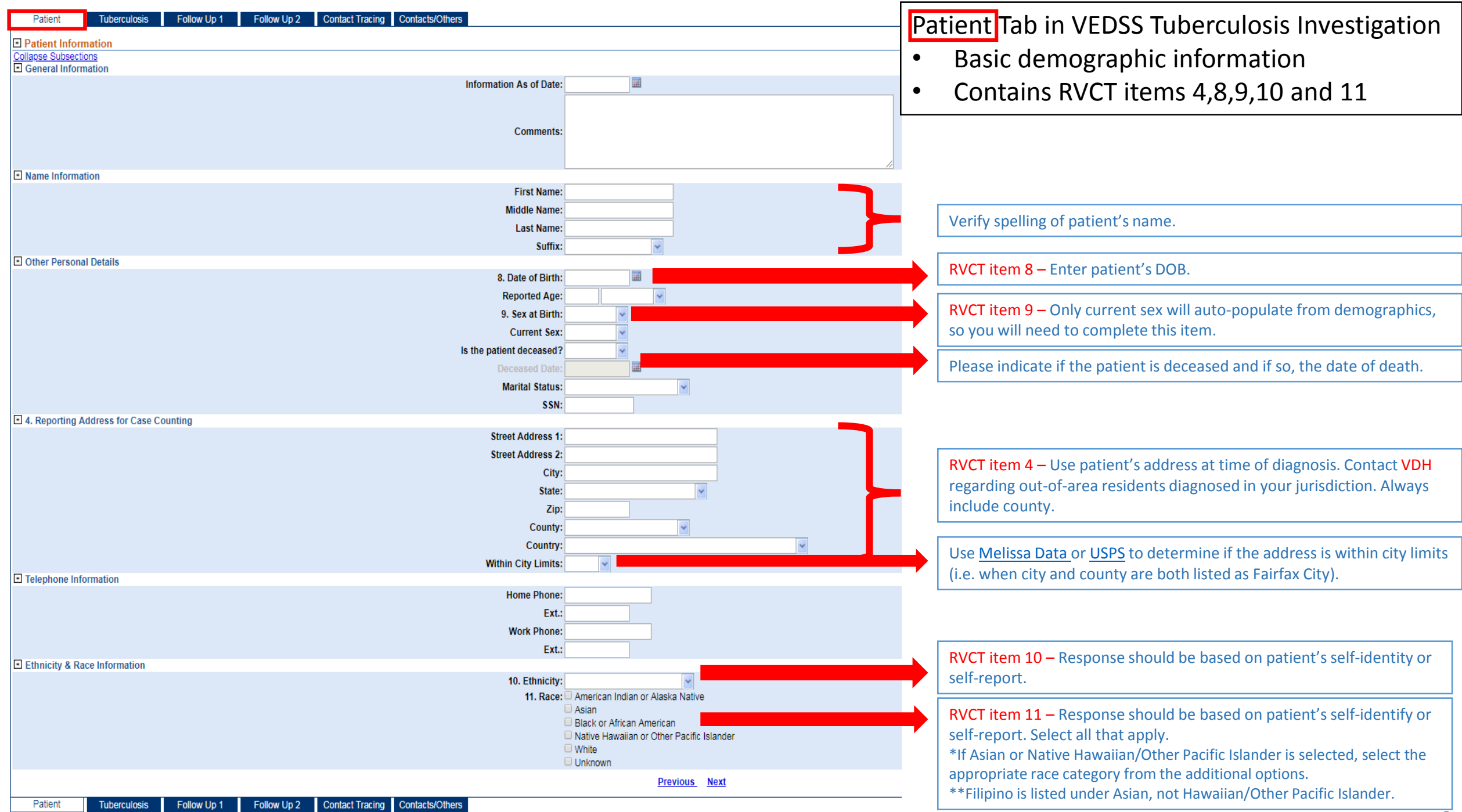

![](_page_3_Picture_95.jpeg)

![](_page_4_Picture_139.jpeg)

Go to: Investigation Information | Reporting Information | Patient History | Clinical Information | Laboratory Information | Risk Factors | Treatment | Investigation C

![](_page_5_Picture_141.jpeg)

![](_page_6_Figure_0.jpeg)

Case Verification Tab in VEDSS Tuberculosis Investigation

- Contains RVCT items 5 and 6.
- This tab will appear once you have saved initial information on the Tuberculosis tab of the investigation.
- An algorithm will determine your Case Verification and Case Status based on the lab and clinical information entered. These will update if you add additional information (i.e. positive culture) that change the case verification and status. You must save the investigation with the new information for these items to update.
- A notification should be submitted as soon as you have confirmed that a [case should be counted.](https://wwwn.cdc.gov/nndss/conditions/tuberculosis/case-definition/2009/) A case should NOT be counted if TB medication began outside of the United States, if a patient left the country prior to completing 90 days of TB medication, if this is recurrent TB within 12 months, or if the case has already been counted by another state. Contact TB Control with any questions about counting cases. Case Verification – This will auto-populate based on clinical and lab info already

![](_page_7_Figure_5.jpeg)

![](_page_8_Picture_72.jpeg)

![](_page_9_Picture_37.jpeg)

![](_page_10_Figure_0.jpeg)